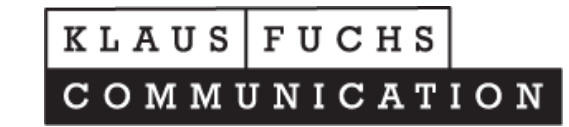

Ändern/Korrigieren und Anlegen der neuen Bereitschaftsdienste: Melden Sie ich bitte mit Ihren Daten hier an:

<https://tierarztnotdienst-mittelfranken.de/login>

## https://tierarztnotdienst-mittelfranken.de/login  $\bigodot$

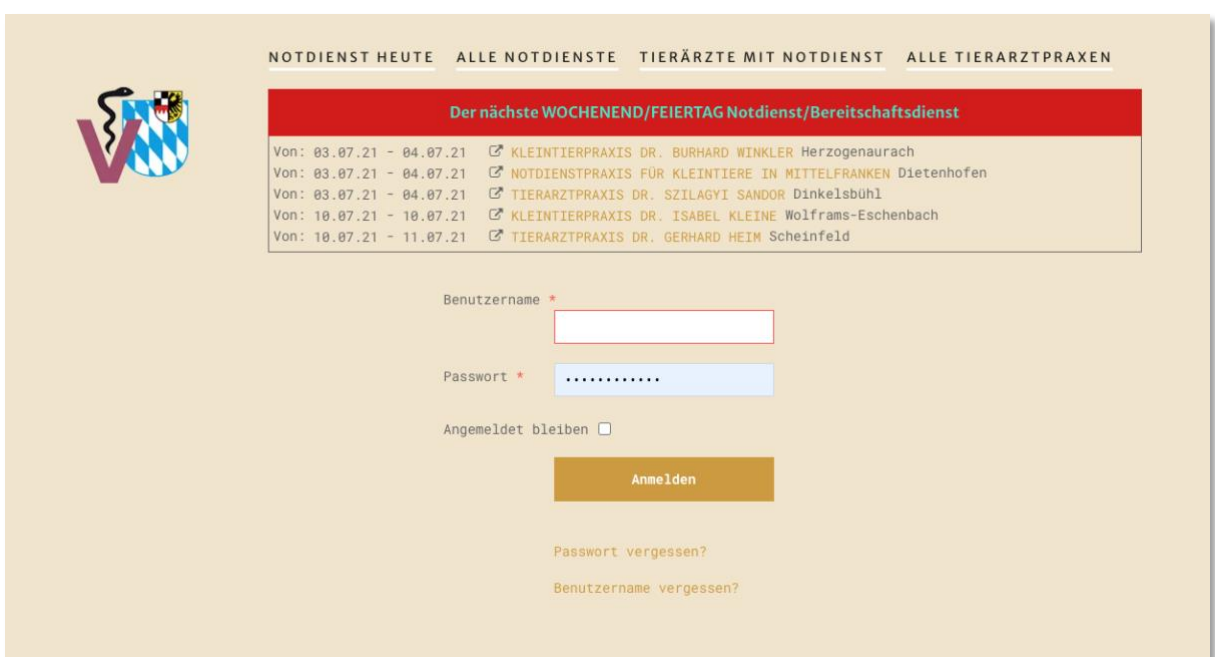

Den Benutzername und das Passwort haben Sie über Herrn Dr. Fink erhalten.

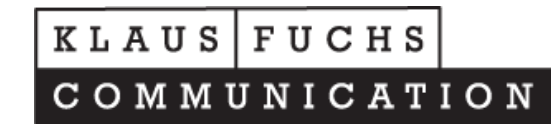

Nach erfolgreicher Registrierung wird ein neuer Navigationspunkt erscheinen:

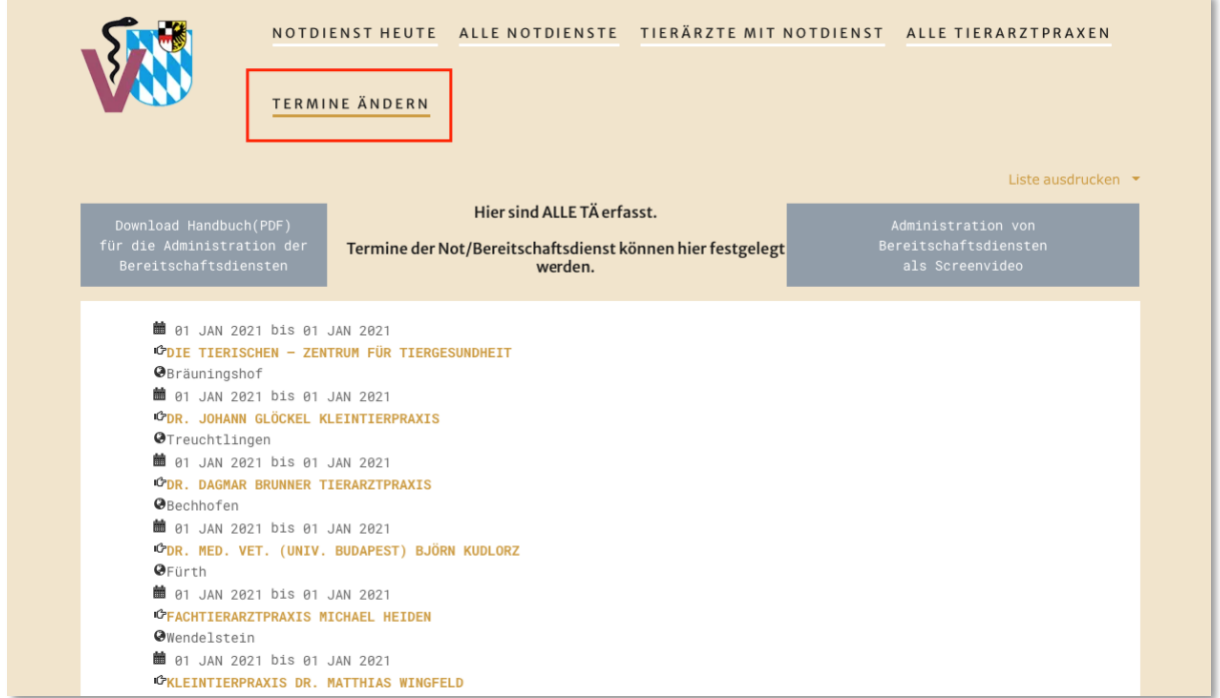

Hier sind ALLE Teilnehmer erfasst. Sie müssen lediglich das Datum des Dienstes ändern oder neu eingeben. Alle anderen Informationen und Daten für den Notdienstkalender sind bereits von uns voreingestellt.

## $KLAUS$   $|FUCHS$

COMMUNICATION

Suchen Sie die Tierarztpraxis zur Bearbeitung. Windows: Strg+F MAC OS: Command + F Im nachfolgendem Beispiel "Heiden":

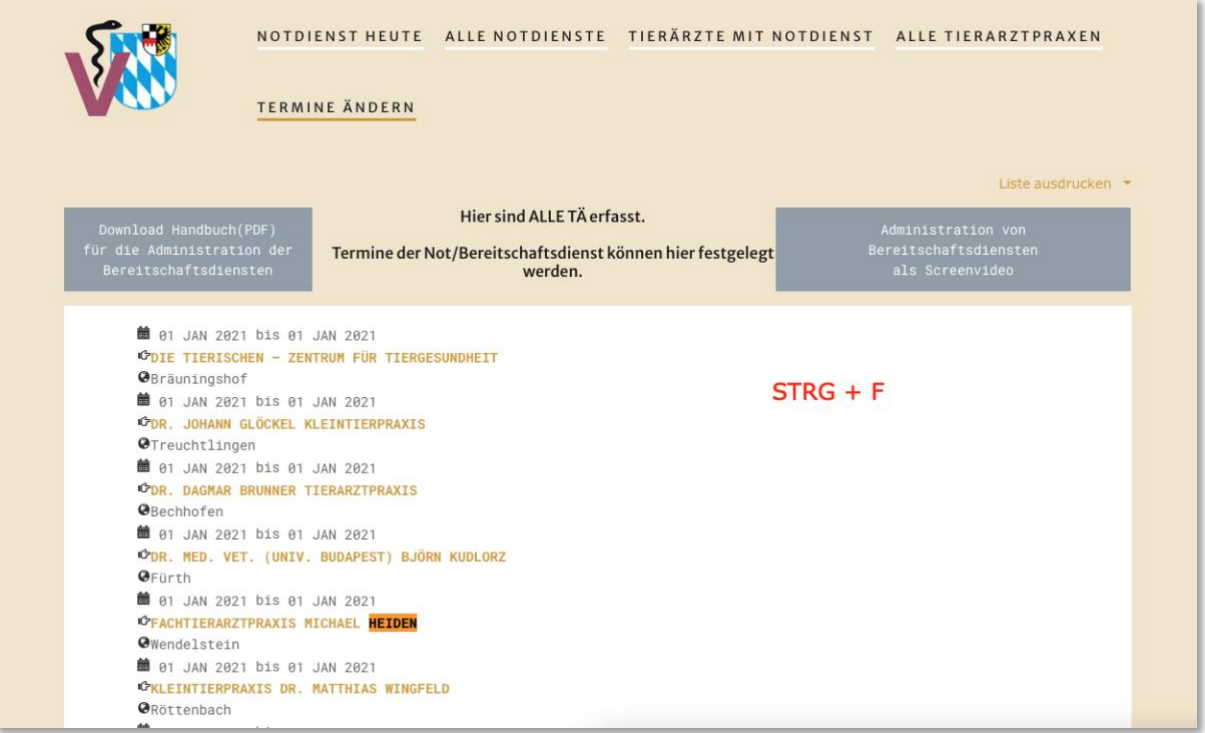

Beachten achten Sie auf das Datum! Bei diesem Beispiel liegt das **Datum in der Vergangenheit,** also darf dieser Eintrag überschrieben werden: Klicken Sie dazu auf den "Bleistift"

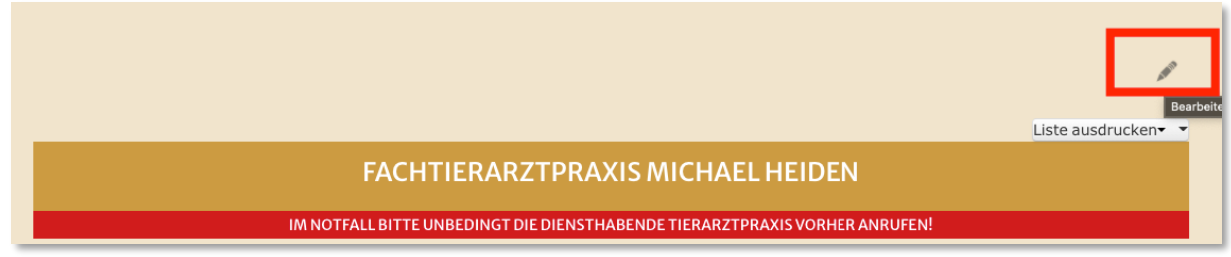

Hier gibt es Hilfe: Klaus Fuchs [klaus.fuchs@fuchs-net.de](mailto:klaus.fuchs@fuchs-net.de) Telefon: 0911 300 17 74

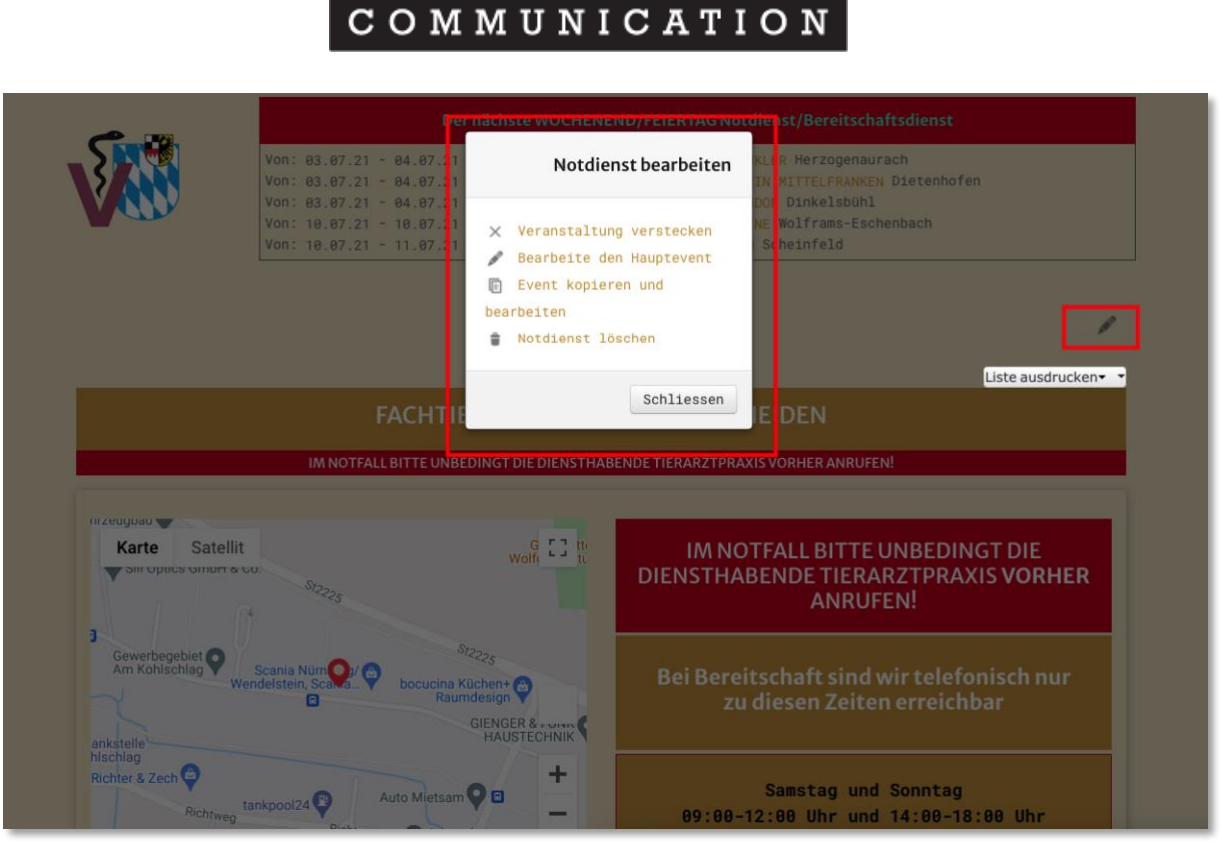

 $KLAUS$   $|FUCHS$ 

Notdienst bearbeiten:

**■ 01 JAN 2021 bis 01 JAN 2021 GFACHTIERARZTPRAXIS MICHAEL HEIDEN O**Wendelstein

Termin liegt in der Vergangenheit

Da dieser Eintrag, wie zuvor erwähnt in der Vergangenheit liegt wählen Sie bitte:

"Bearbeite den Hauptevent"

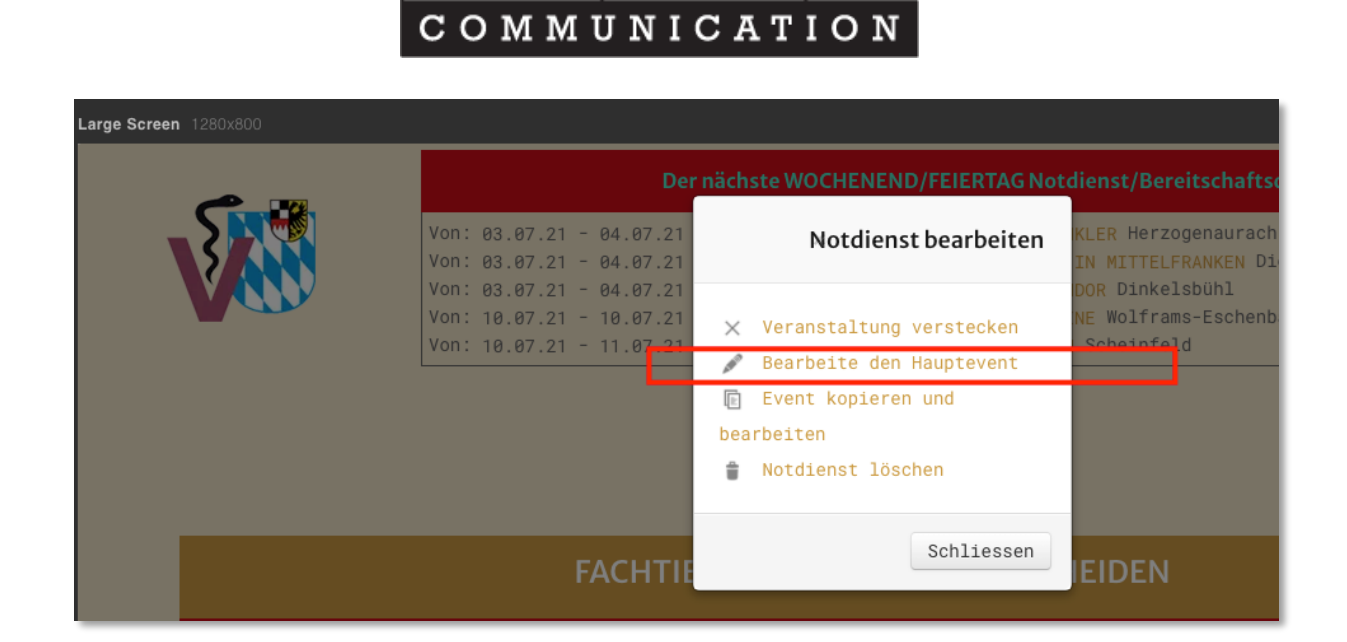

KLAUS FUCHS

Nach Klick auf "Bearbeite den Hauptevent" den kalender wählen.

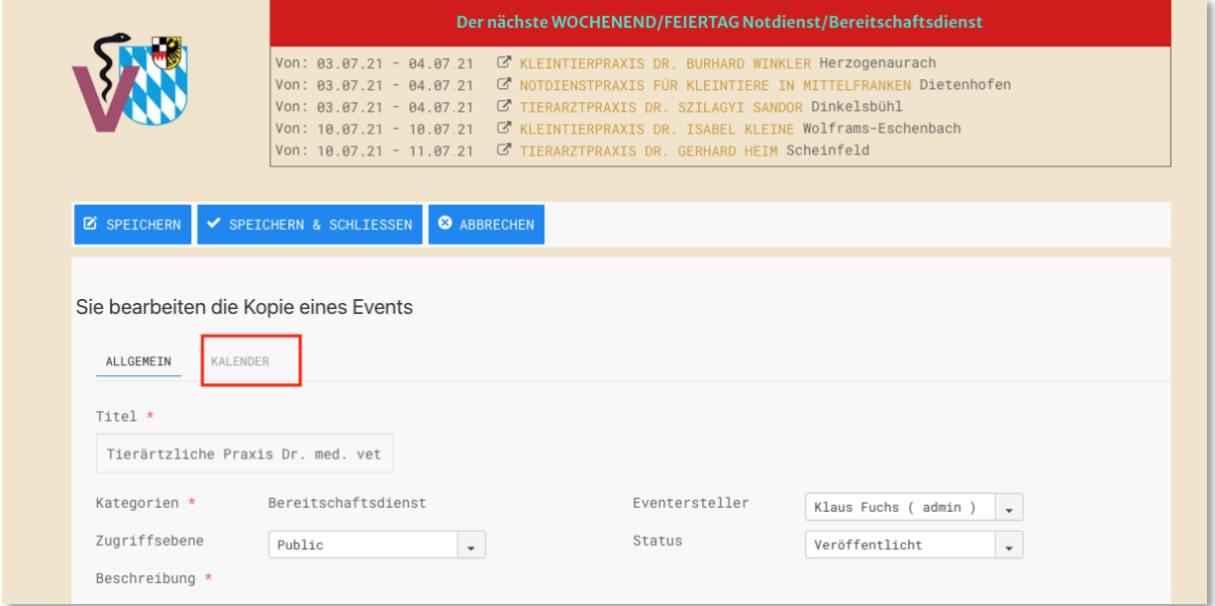

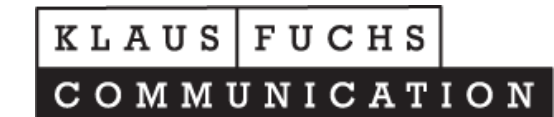

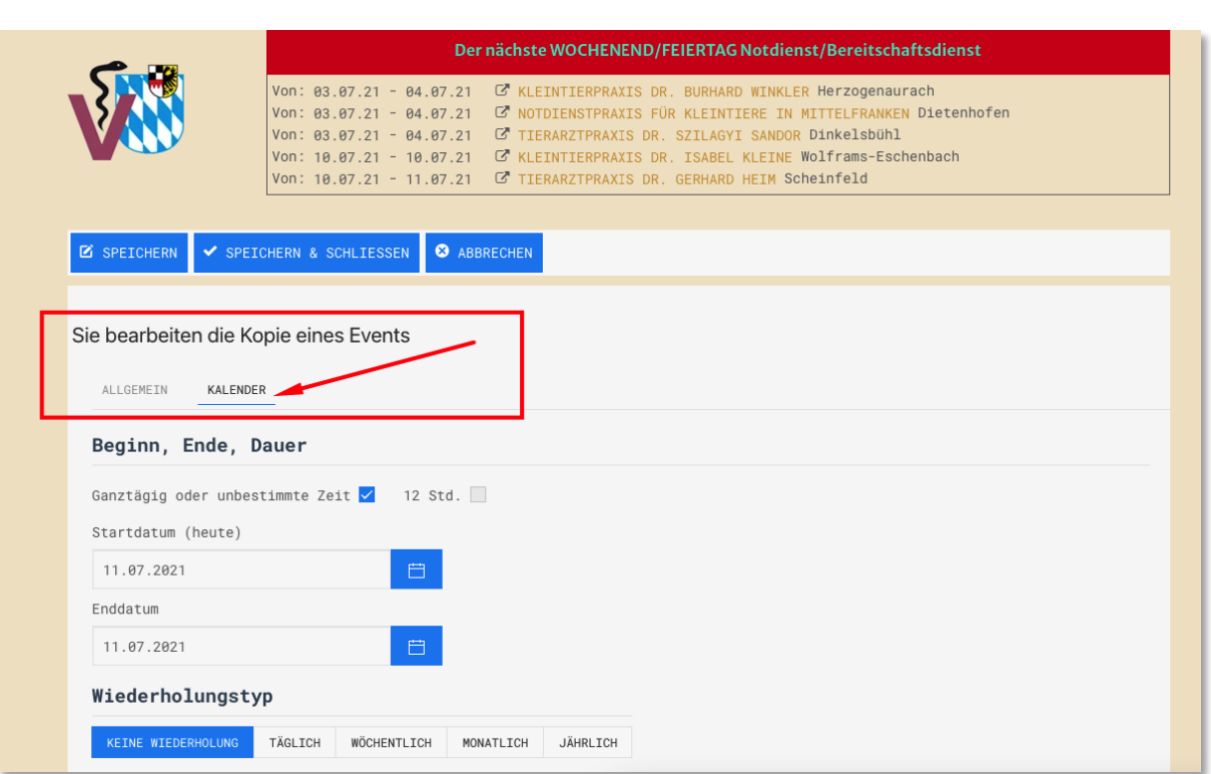

## Wählen Sie das Datum aus dem Kalendermodul:

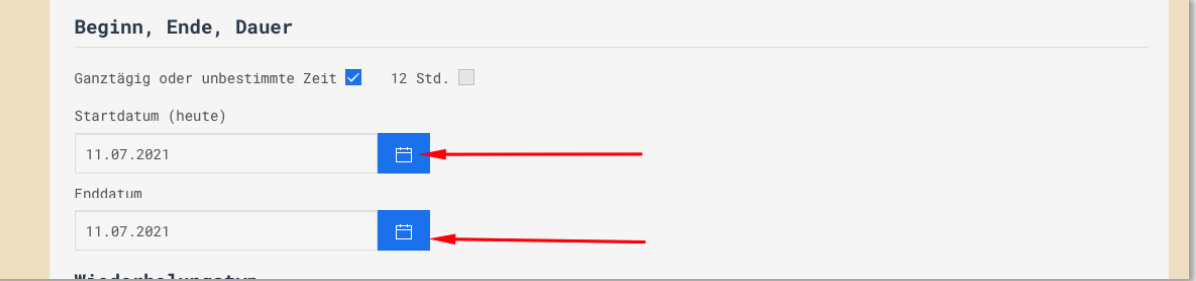

## Danach auf Speichern & Schliessen

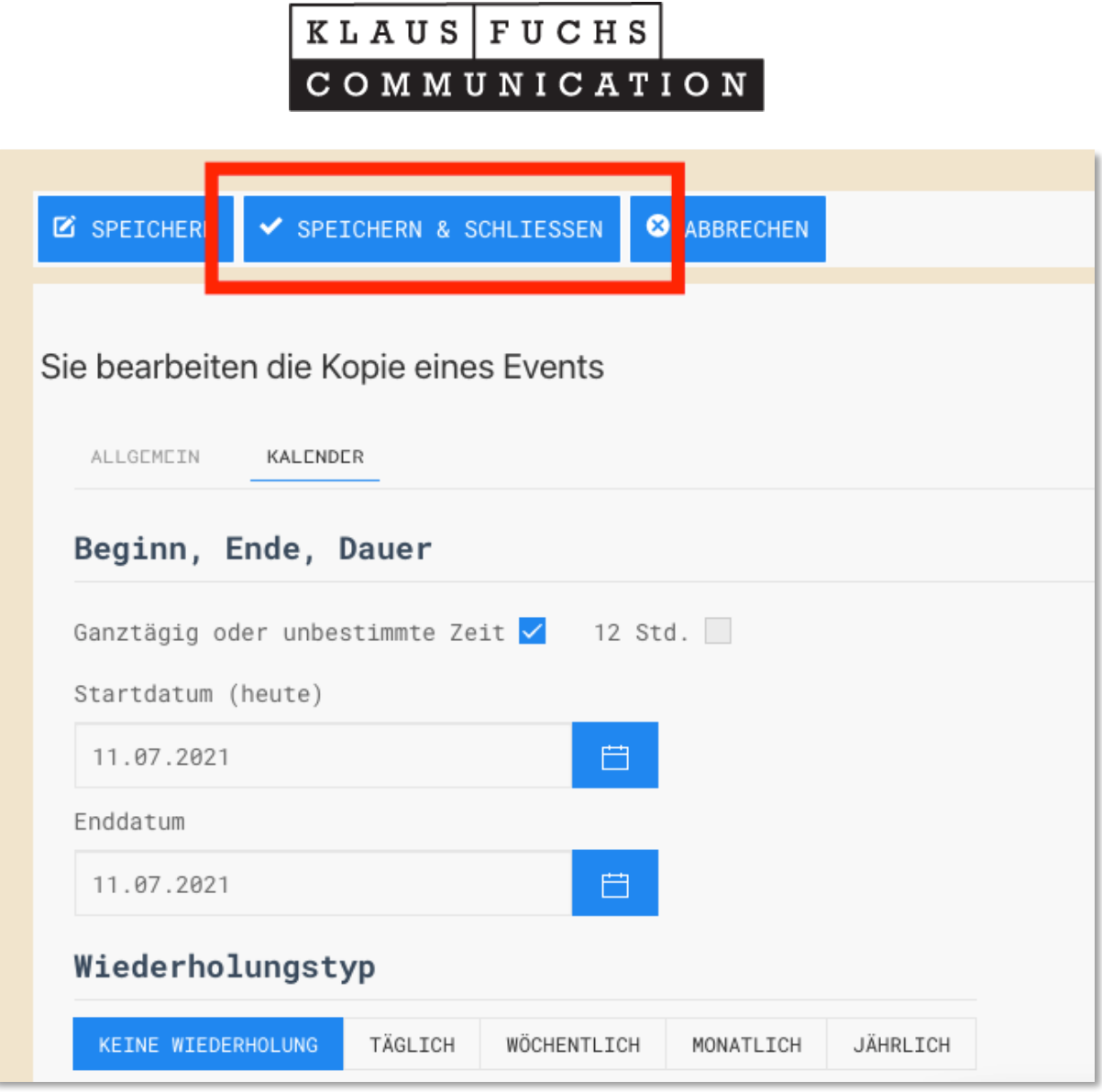

٦

Fertig!

Das Datum liegt nicht in der Vergangenheit?

ſ

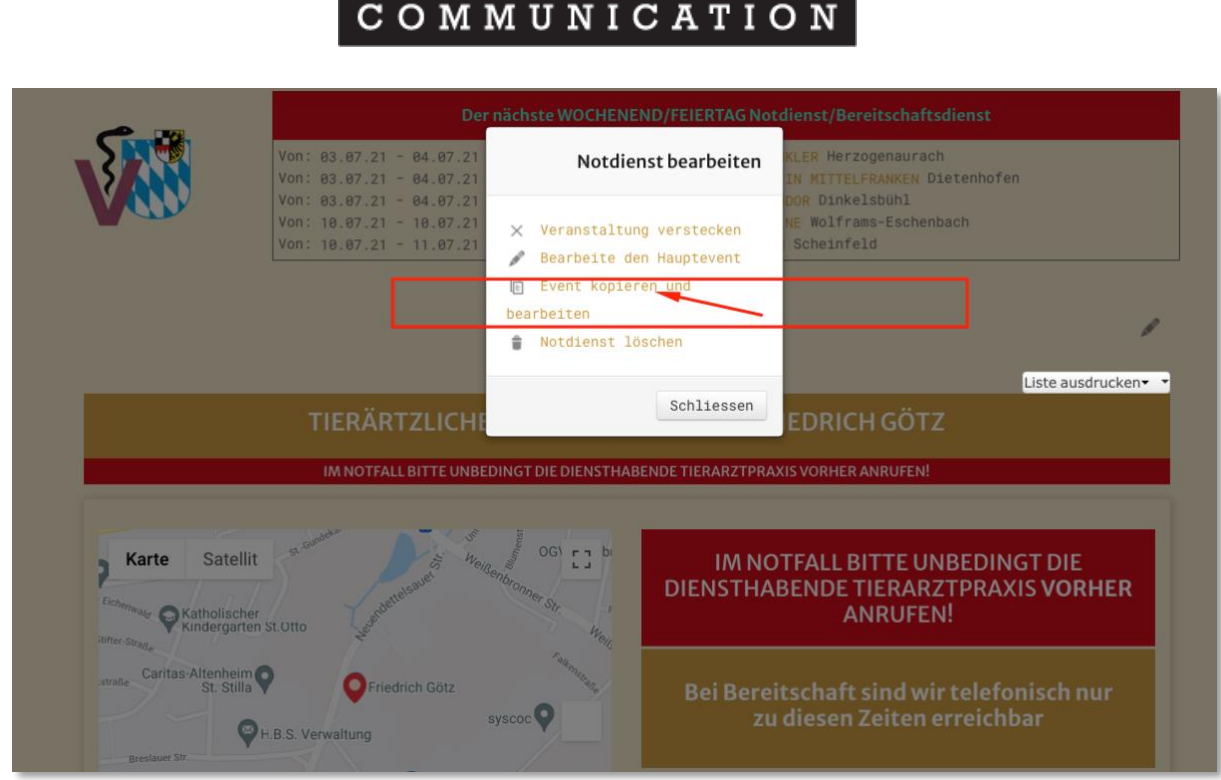

 $KLAUS$   $|FUCHS$ 

Wählen Sie in diesem Fall "Event kopieren und bearbeiten".

Danach das Datum aktualisieren, speichern und fertig!